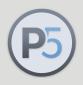

#### **Archiware P5: Technical Guide**

# **QNAP NAS with P5**

Step-by-step Guide to install Archiware P5 on your QNAP NAS device for Archive, Backup and Cloning

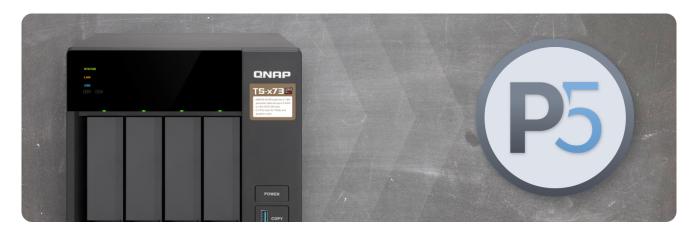

#### More info:

Learn more about sharing and protecting your data with Archiware P5 and QNAP here:

https:// p5.archiware.com/ solutions/qnap After you have configured the storage in your QNAP product go to the App Center and download the Archiware P5 suite.

You will be able to chose and use one or more P5 products later.

In case you plan to use an LTO drive please refer to the Quickstart Guide: Archive to LTO from a QNAP NAS.

## **App Center**

After Archiware P5 is installed it shows up on the desktop of the QNAP.

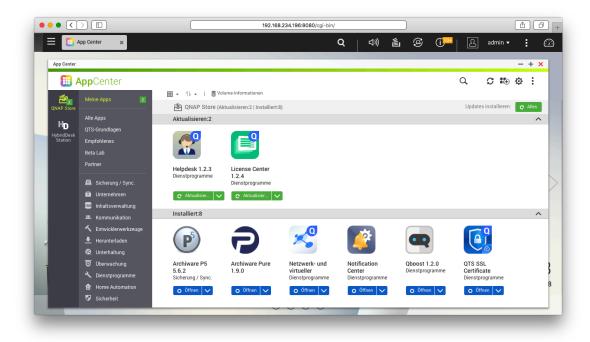

#### **Archiware P5 Installed**

Double-clicking on the Archiware P5 app opens the browser interface.

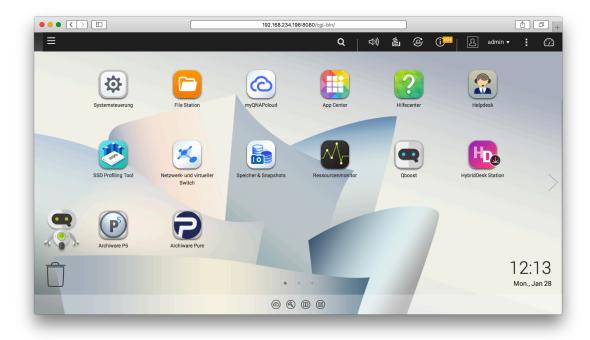

# Archiware P5 Login

Login with the user/password (default is admin/admin). Select License Manager on the left and Get Trial License in the lower right corner.

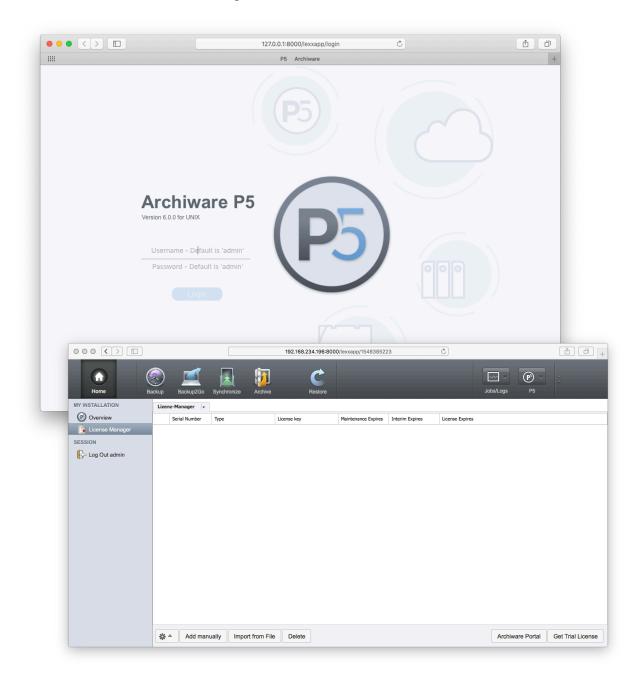

## License Manager Get Trial License

Click 'Continue' to be forwarded to the Archiware license portal in a separate window. Next you will create an account within the Portal and request a trial license.

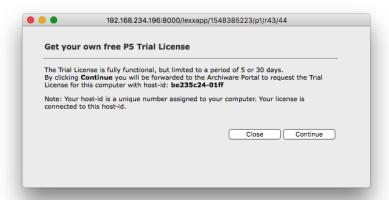

#### **Get Free Trial License**

Choose to receive either a 5-day or 30-day trial license

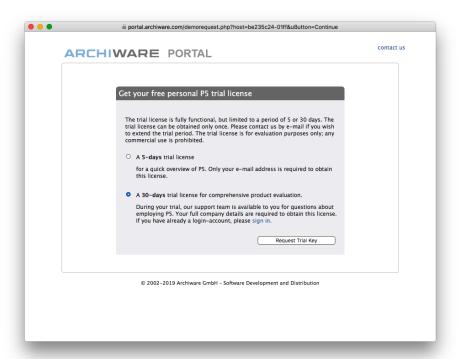

## Choose 5 day or 30 day trial license

A 5 day trial requires just your email address. For a 30 day trial (far more useful), you will need to create an account on the Portal. Click 'New Account' to proceed.

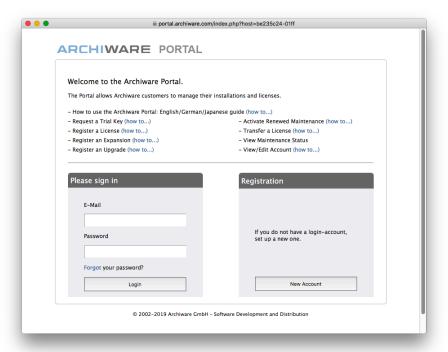

#### **Archiware Portal New Account**

Enter your contact details.

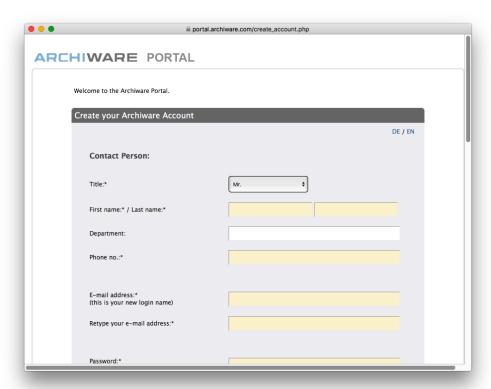

## **Create New Account**

Request Trial Key.

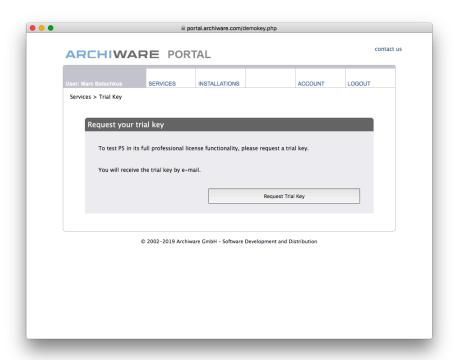

## **Request Trial License**

Receive Trial Key and copy to clipboard.

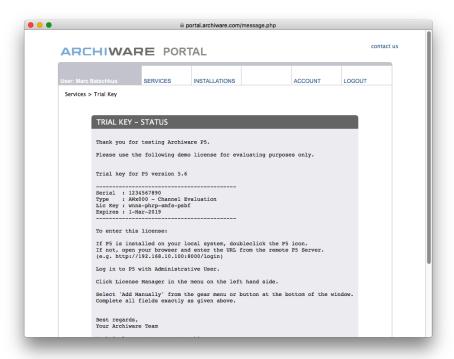

## **Trial License Display**

Go back to License Manager and Add Manually.

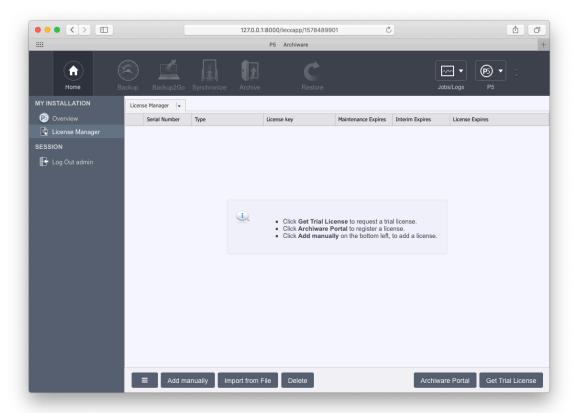

## License Manager Add Manually

Enter license details.

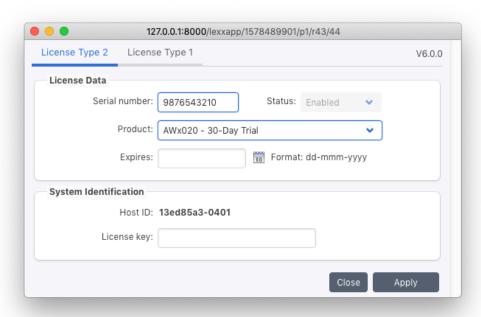

#### **Enter License Details**

License is displayed in License Manager.

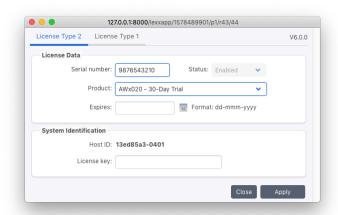

## License Manager Display License

At this point all P5 products can be used with the trial license. Decide what P5 product to configure first. Later you can use multiple products together. Which product do you need to protect your data?

|                 | P5 Archive                                                 | P5 Backup                                    | P5 Backup2Go          | P5 Synchronize                   |
|-----------------|------------------------------------------------------------|----------------------------------------------|-----------------------|----------------------------------|
| Purpose         | Long-term Archive                                          | Backup                                       | Workstation<br>Backup | Cloning/Replication/<br>Failover |
| Operation       | Schedule/Watch Folder                                      | Schedule                                     | Schedule              | Schedule                         |
| Target Storage  | Disk/Tape/Cloud                                            | Disk/Tape/Cloud                              | Disk                  | Disk                             |
| Storage License | MMSL per tape slot or<br>8TB cloud/disk storage            | MMSL per tape slot or 8TB cloud/disk storage | -                     | -                                |
| Restore         | Index with file versions, metadata, thumbnails and proxies | Index with file versions                     | Index                 | Open file system                 |

......

# Comparison of P5 products

To configure **P5 Archive** follow with section **A** 

To configure **P5 Backup** jump to the **section B** 

To configure **P5 Synchronize** jump to **section C** 

# Section A - P5 Archive

Select Archive followed by Getting Started

## **Archive Getting Started**

Select Target Storage

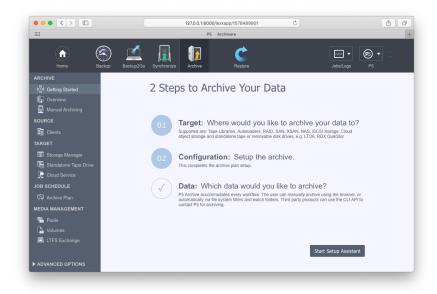

## **Target Storage**

Select Single Tape Drive

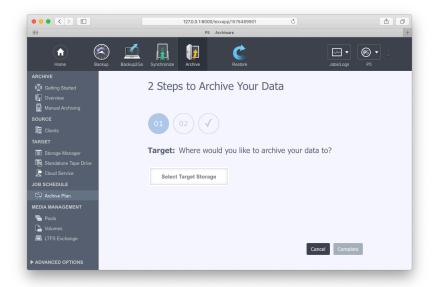

## **Single Tape Drive**

Select Add Tape Drive

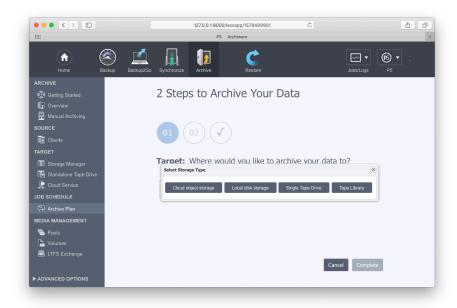

## **Add Tape Drive**

Autodetect standalone drive runs.

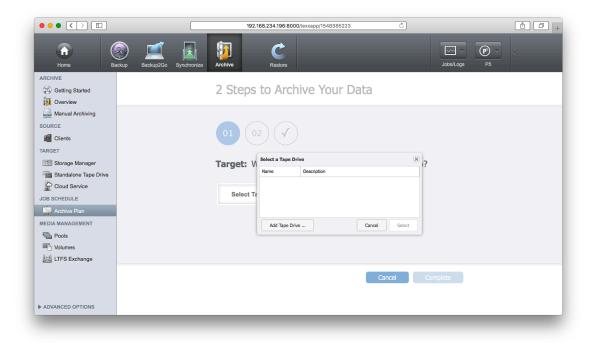

## **Tape Wizard Auto Detect**

Choose the drive that was found.

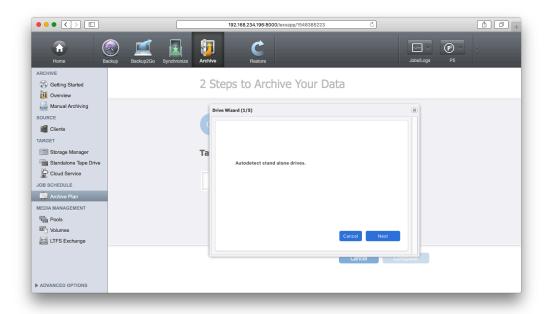

#### **Choose A Drive**

Confirm

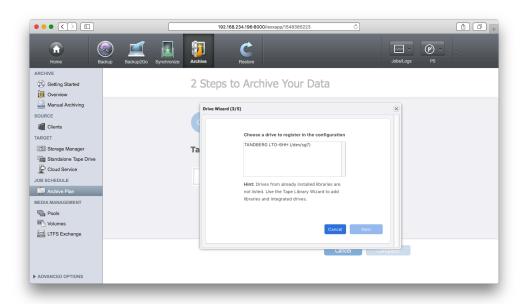

## **Confirm Choose Drive**

Install the drive into your configuration.

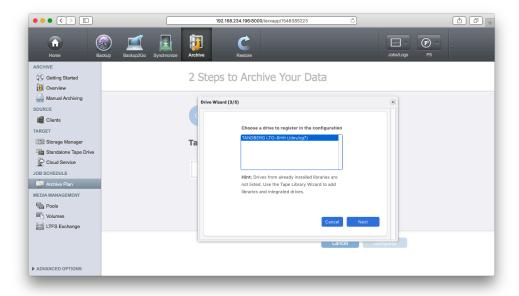

#### **Install Drive**

Installation is completed. You can now use the connected drive to write, read and label (format) tapes with P5. Insert tape and label it for use with P5 (all previous data will be deleted and overwritten).

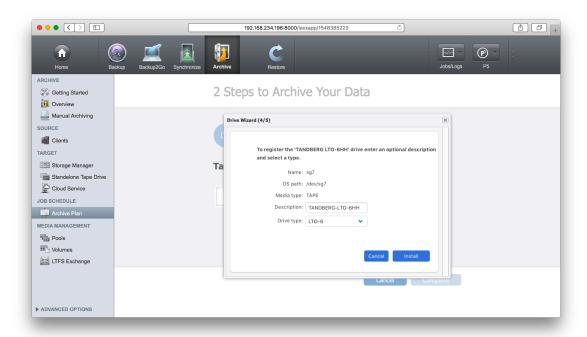

## **Labeling Tape**

The setup is now complete and you are ready to select data to be archived.

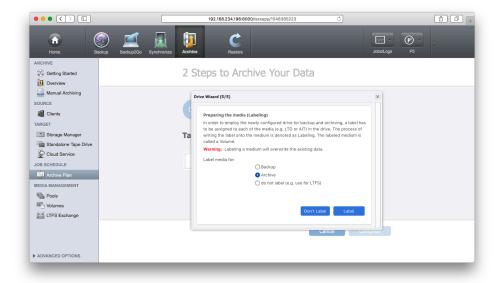

## **Complete Setup**

Select Data to Archive

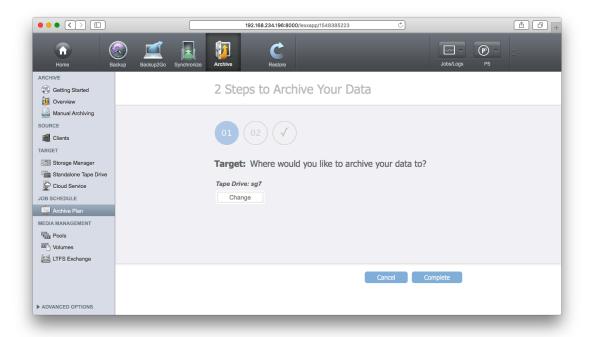

## **Archive Plan Configured**

The following steps are optional and only necessary if you want to see thumbnails and preview clips of archived media in the catalog. To create those, FFmpeg is used for preview clips and ImageMagick for thumbnails of still images. Archive and restore is NOT impacted if you omit these steps. You can jump to Manual Archiving.

Select Archive Plan on the left.

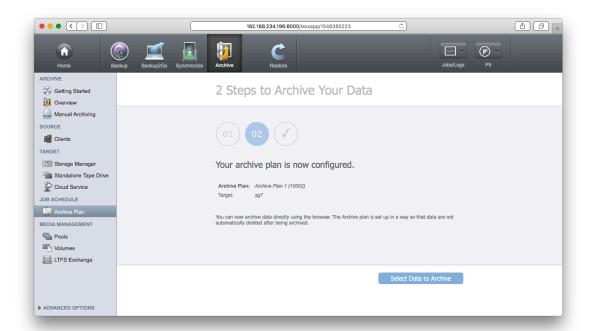

#### **Archive Plan**

Select Previews in the top section.

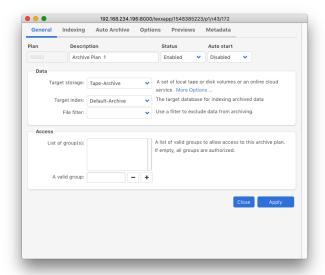

## **Preview Generation**

Select Preview Generator

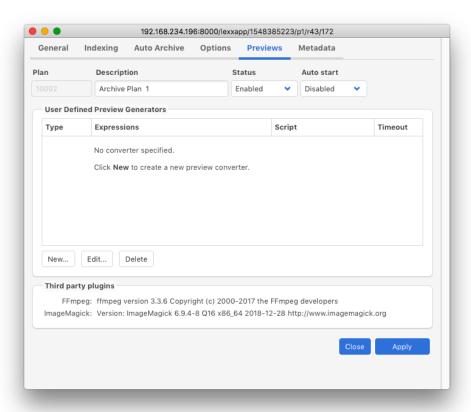

## **Select Preview Generator**

Confirm or adjust FFmpeg default configuration.

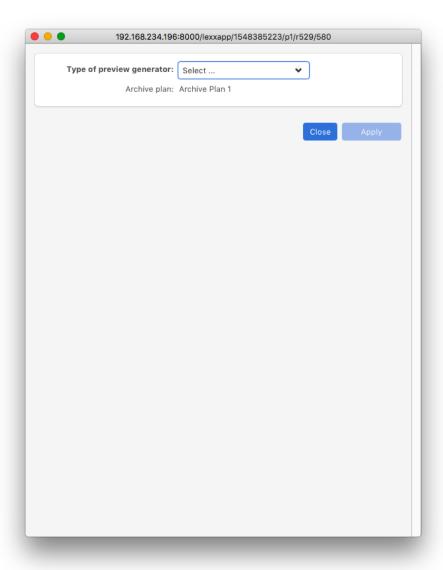

# FFmpeg Configuration Default

FFmpeg configured.

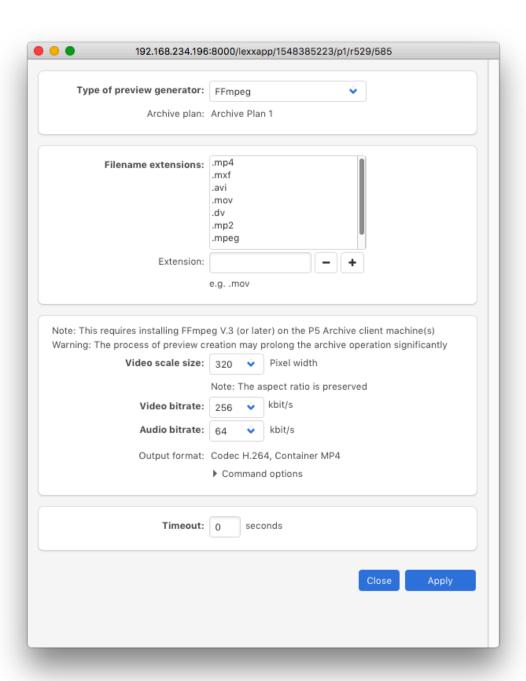

# **FFmpeg Configured**

Select Preview Generator ImageMagick.

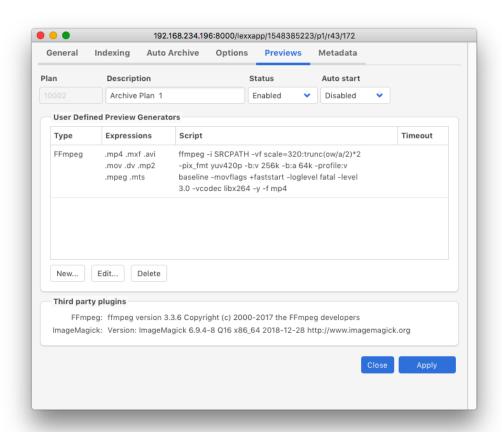

# ImageMagick Configuration Default

ImageMagick is now configured.

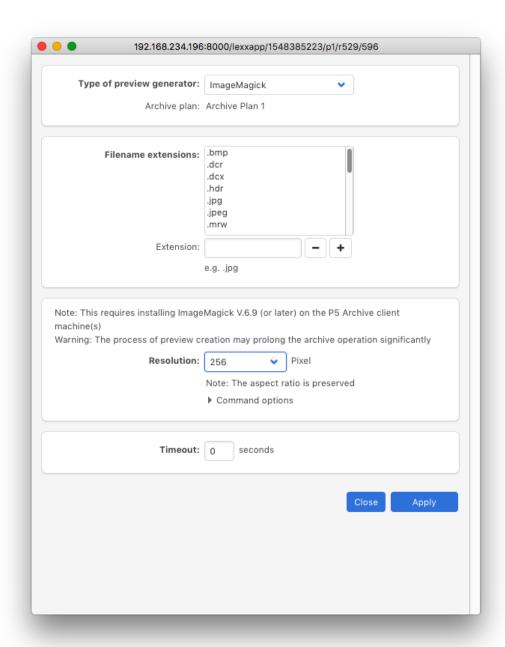

## ImageMagick Configured

Select Manual Archiving on the left.

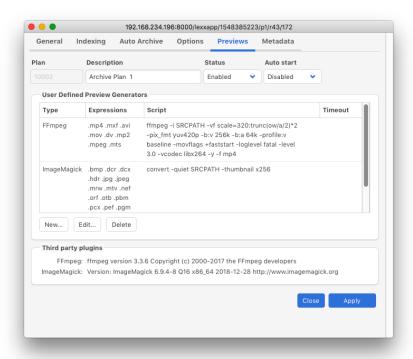

## **Manual Archiving**

Select data to archive.

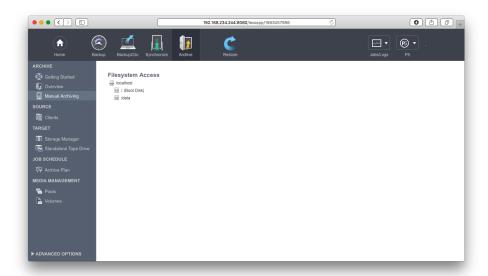

#### **Select Data For Archive**

As soon as the job starts the Job Monitor shows the progress.

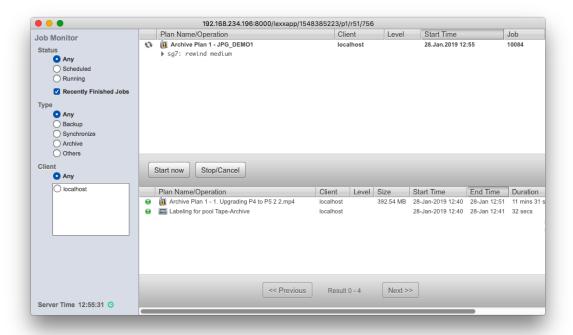

Once the job is completed you can browse your files by selecting Restore on the top and selecting the respective directory.

#### **Restore And Browse View**

To restore simply select a file and press Restore To.

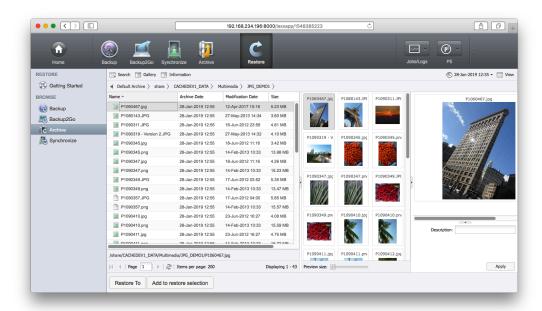

# Section B - P5 Backup

Select Backup on the top followed by Getting Started in the left column

All details of the Backup Plan that the setup assistant creates can be modified later.

### Backup Setup Assistant v6

Select the data source. This can be a complete file system or any directory.

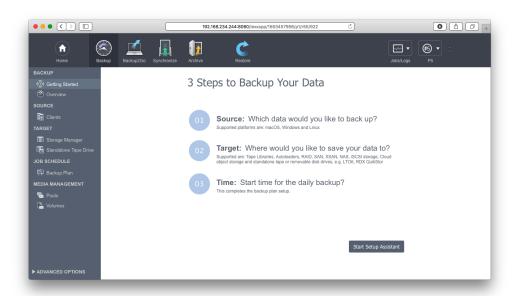

## **Backup Setup Assistant select source**

Select Target Storage, disk, tape or Cloud storage.

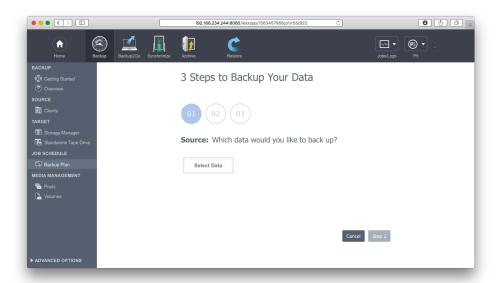

## **Backup Setup Assistant select target**

Select time to run Backup

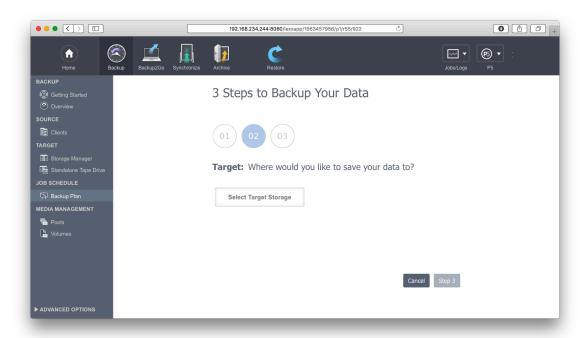

## Backup Setup Assistant select time

Now the Backup Plan is completed. It can be started manually now or run automatically at the specified time.

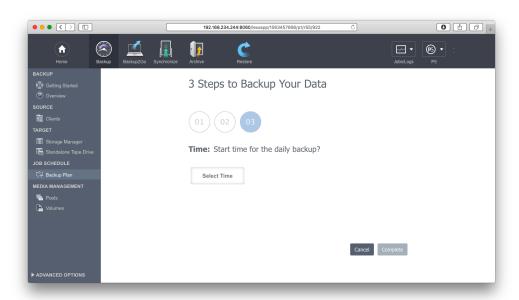

# **Backup Setup Assistant completed**

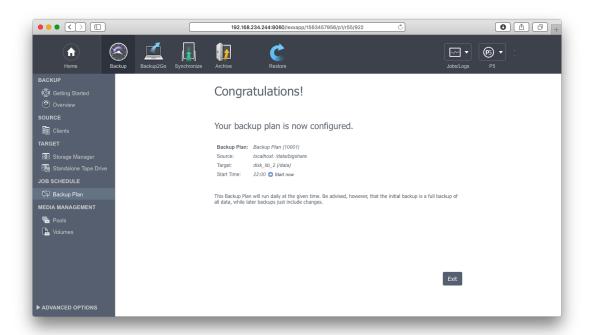

# Section C - P5 Synchronize

Select Synchronize on the top followed by Getting Started in the left column

All details of the Sync Plan that the setup assistant creates can be modified later.

## Synchronize Setup Assistant

Select the Data Source. This can be a complete file system or any directory.

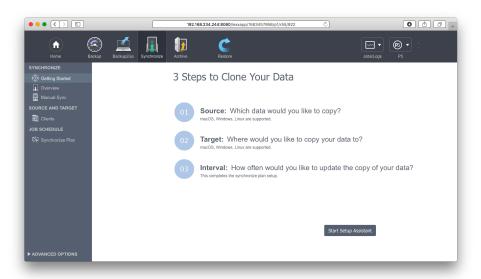

## Synchronize Setup Assistant Select Source

Select target disk storage.

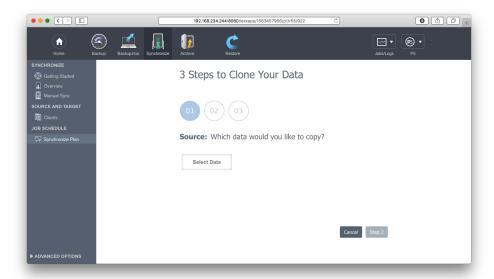

## Synchronize Setup Assistant Select Target

Select time to run Sync Plan.

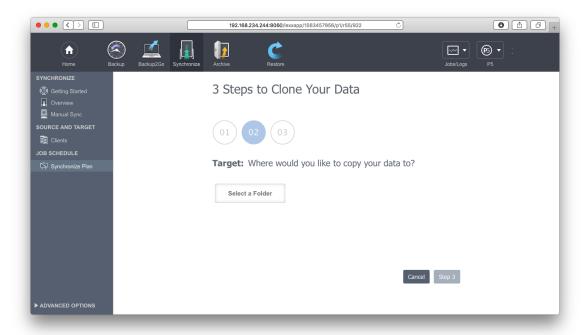

## Synchronize Setup Assistant Select Interval

Now the Sync Plan is completed. It can be started manually now or will run automatically at the specified time.

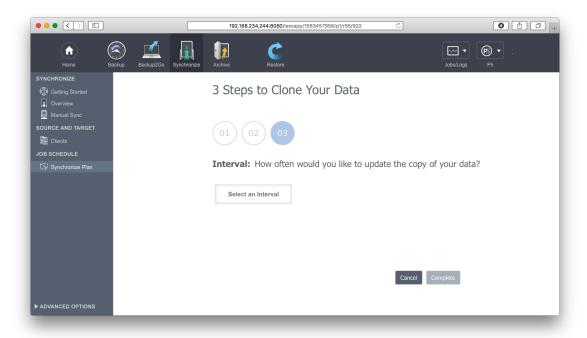

## Synchronize Setup Assistant completed

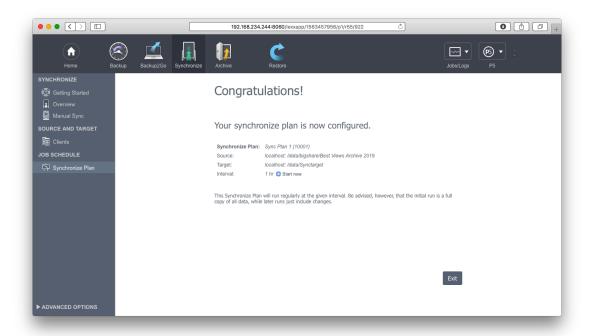

The complete User Guide for P5 can be found in the P5 menu in the upper right corner.

All configuration details and concept are explained in the free P5 Master Class training video series:

https://p5.archiware.com/p5-masterclass